# (一)学员操作手册

#### 一、登录平台及准备工作

#### (一)登陆平台

登录方式 1: 在 360 浏览器编辑框中输入网址:

http://www.teacheredu.cn 进入【教师教育网】主页,点击"【培训 入口】——河南",进入【河南】主页,在【省级门户】列表中找到 所参加的项目【周口淮阳区小学幼儿园教师继续教育兜底培训(80 学时)】,并点击即可进入项目主页。

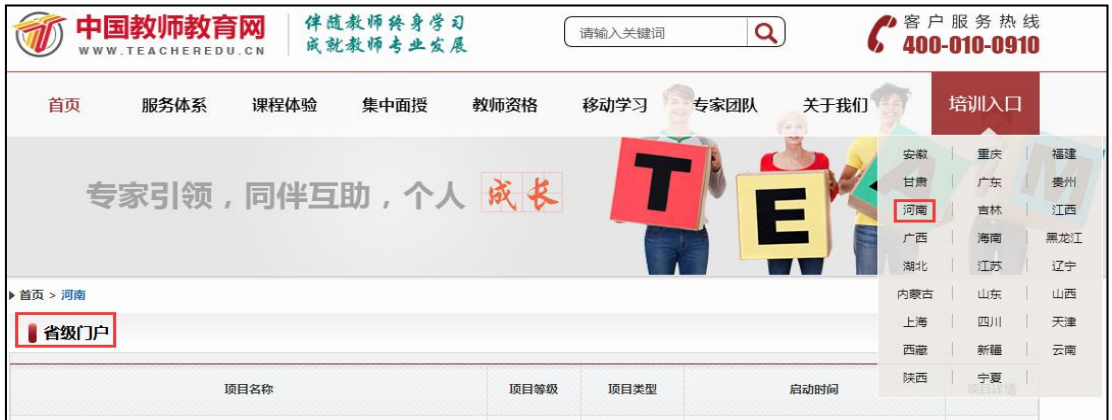

登录方式 2: 使用 360 浏览器搜索框中输入:"教师教育网" 进入官网,参考登录方式 1 进入【周口淮阳区小学幼儿园教师继 续教育兜底培训(80 学时)】项目主页。

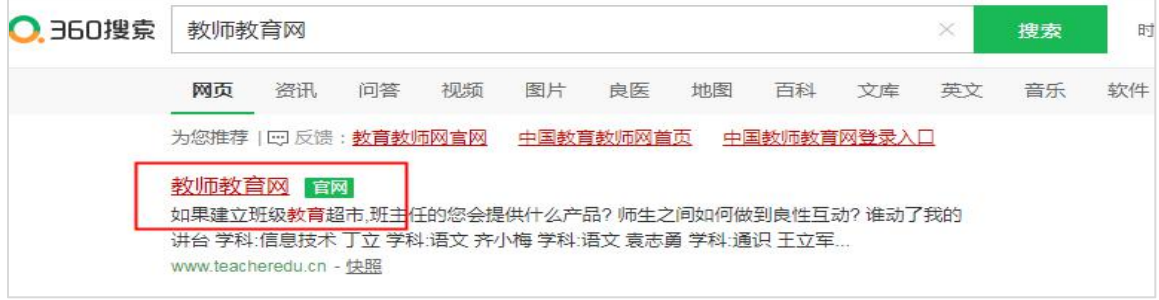

通过以上两种方式均可以登录。

进入项目主页后,在右边的【欢迎登录】栏中,输入用户名、密 码就可以开始您的远程培训学习之旅了。

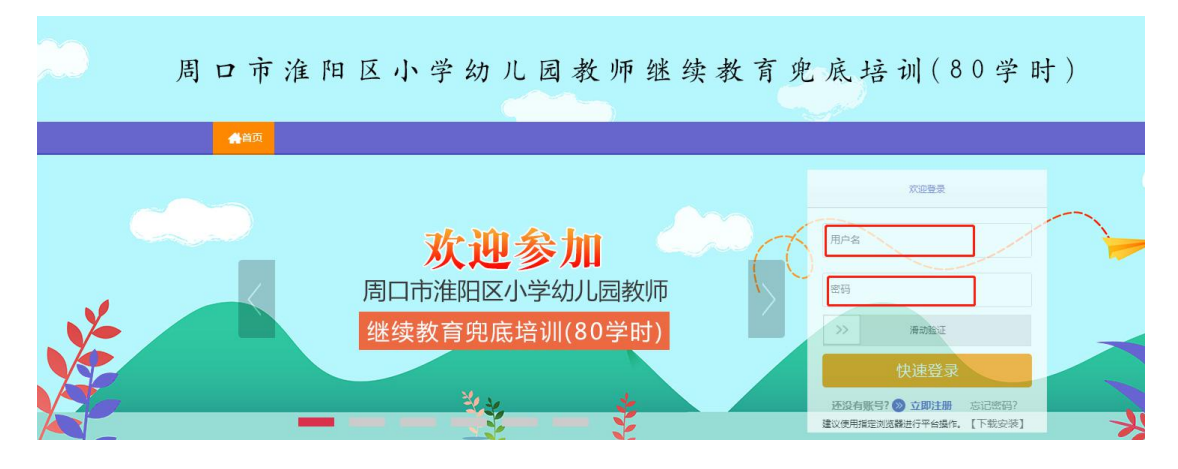

## (二)准备工作

正式开始培训学习之前,请先完成以下准备工作。

#### 二、如何利用平台展开学习

## (一)学员操作流程

#### 1.选课程

在个人工作室内,点击【课程选择】按钮,了解各课程详情,并 根据需求进行选课。在要选择的课程前打勾,之后点击【提交备选课 程】。

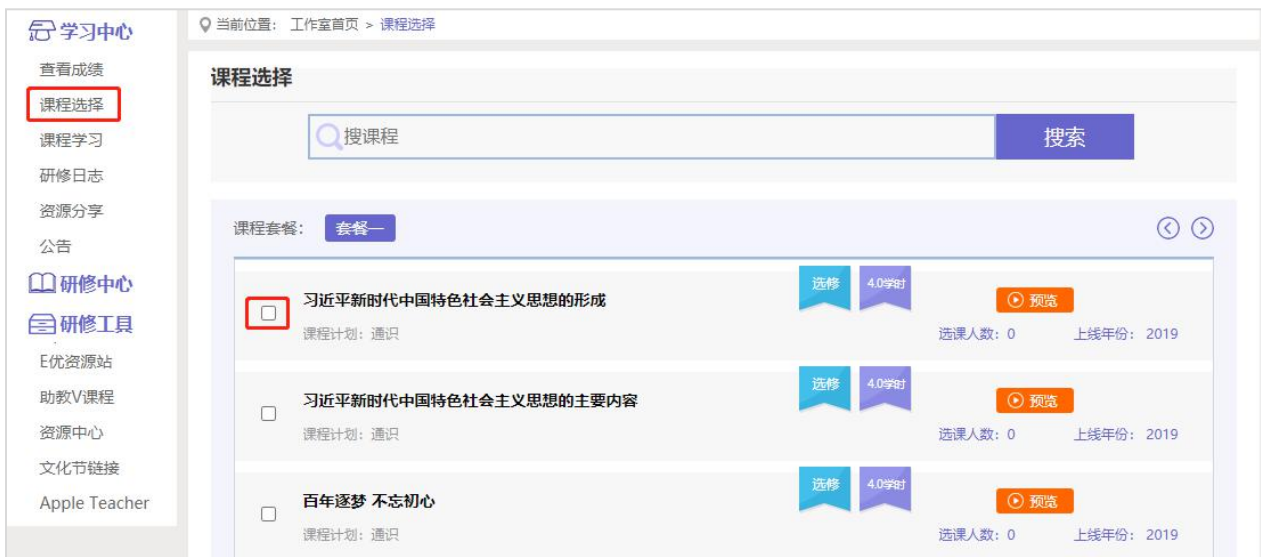

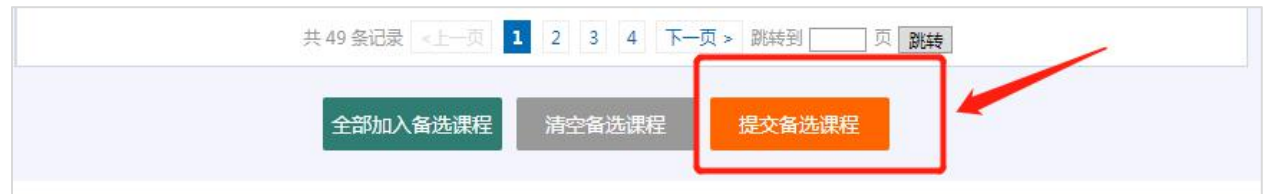

## 点击【提交备选课程】后,再点击【提交选课】,即为选课成功。

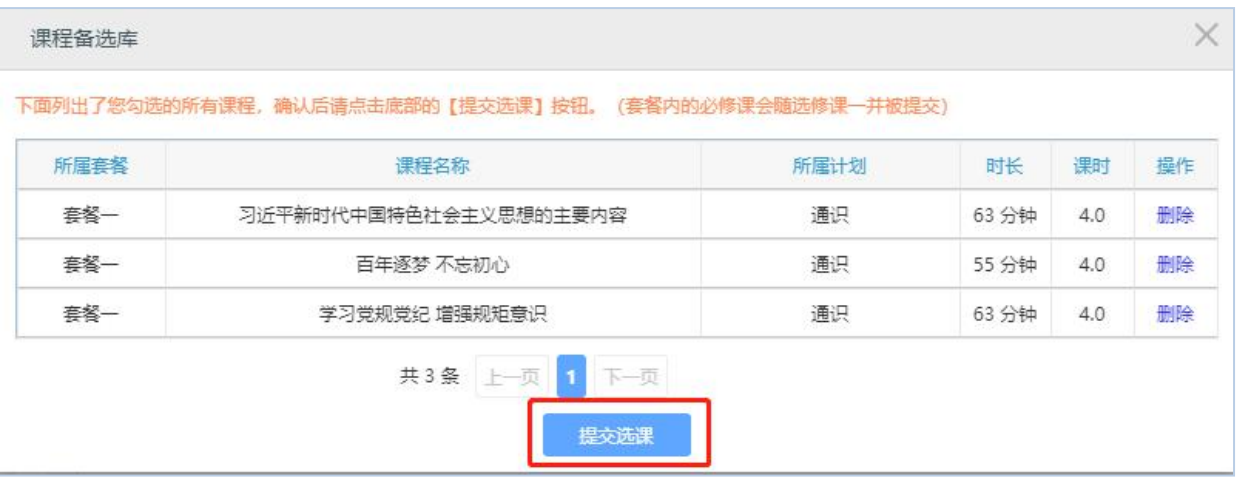

### 2.看视频

选课成功后,点击左侧功能菜单栏【课程学习】按钮,进入课程 列表页面,点击【课程名称】或 【去学习】按钮,即可学习该门课 程。进入课程学习页面,即可开始学习课程。

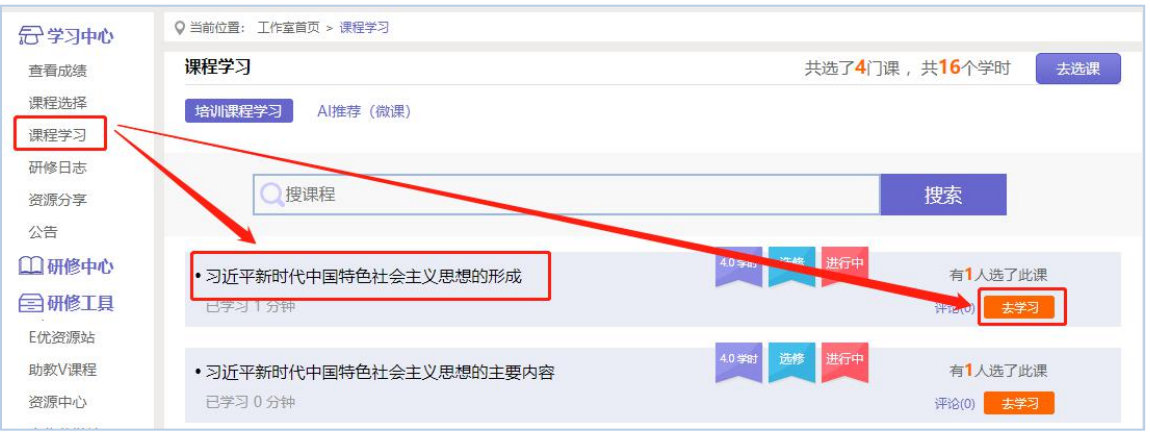

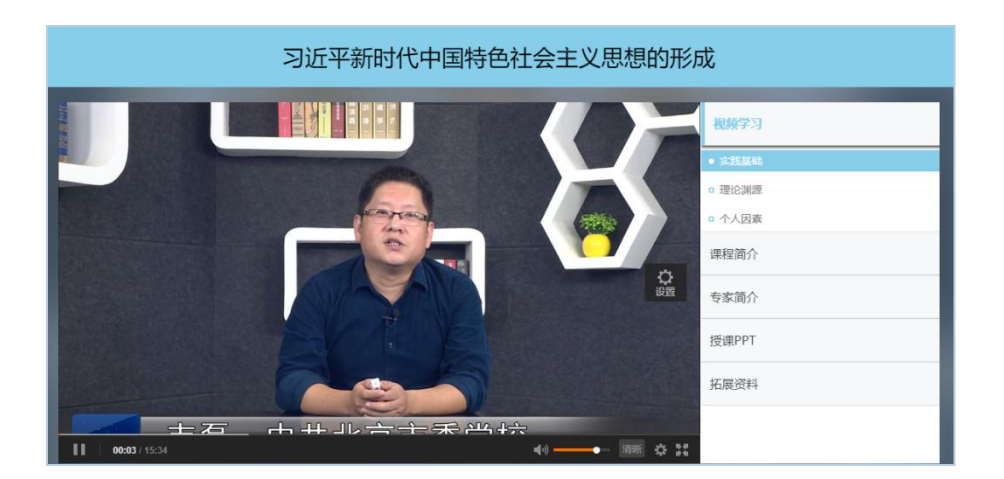

课程学习过程中,会随机弹出计时确认框,需要点击【确定】按 钮方可继续学习课程和记录已学时间。

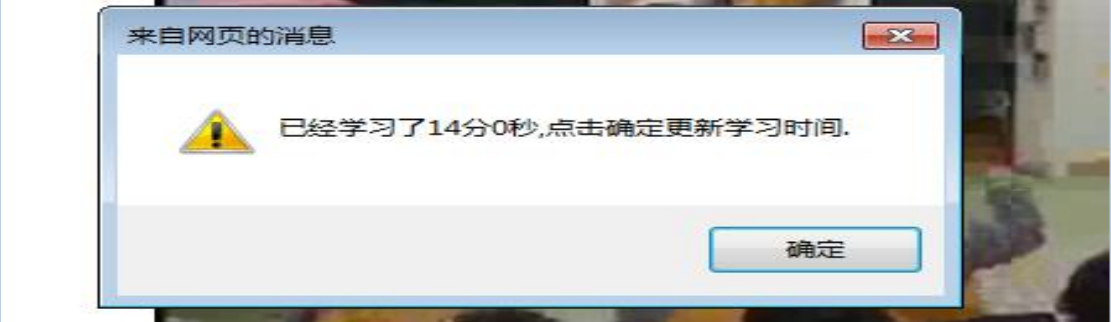

# 注意:课程学习结束时候,需要点击【结束学习】按钮方可记录 已学时间!

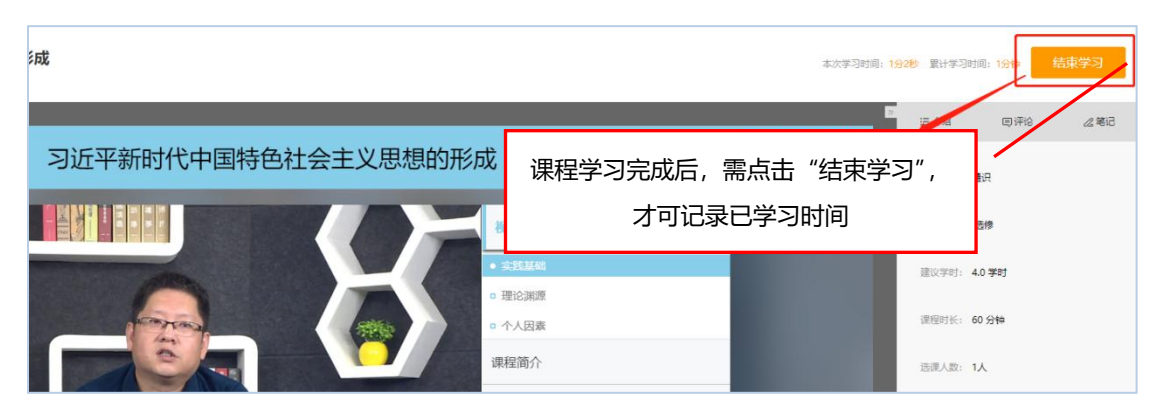

3.发布研修日志

点击左侧功能菜单中的【研修日志】按钮,进入研修日志列表。 点击右上角【发布】按钮,可进入提交页面,在文本框中输入要发布 的内容后点击【发布】按钮即可完成提交。

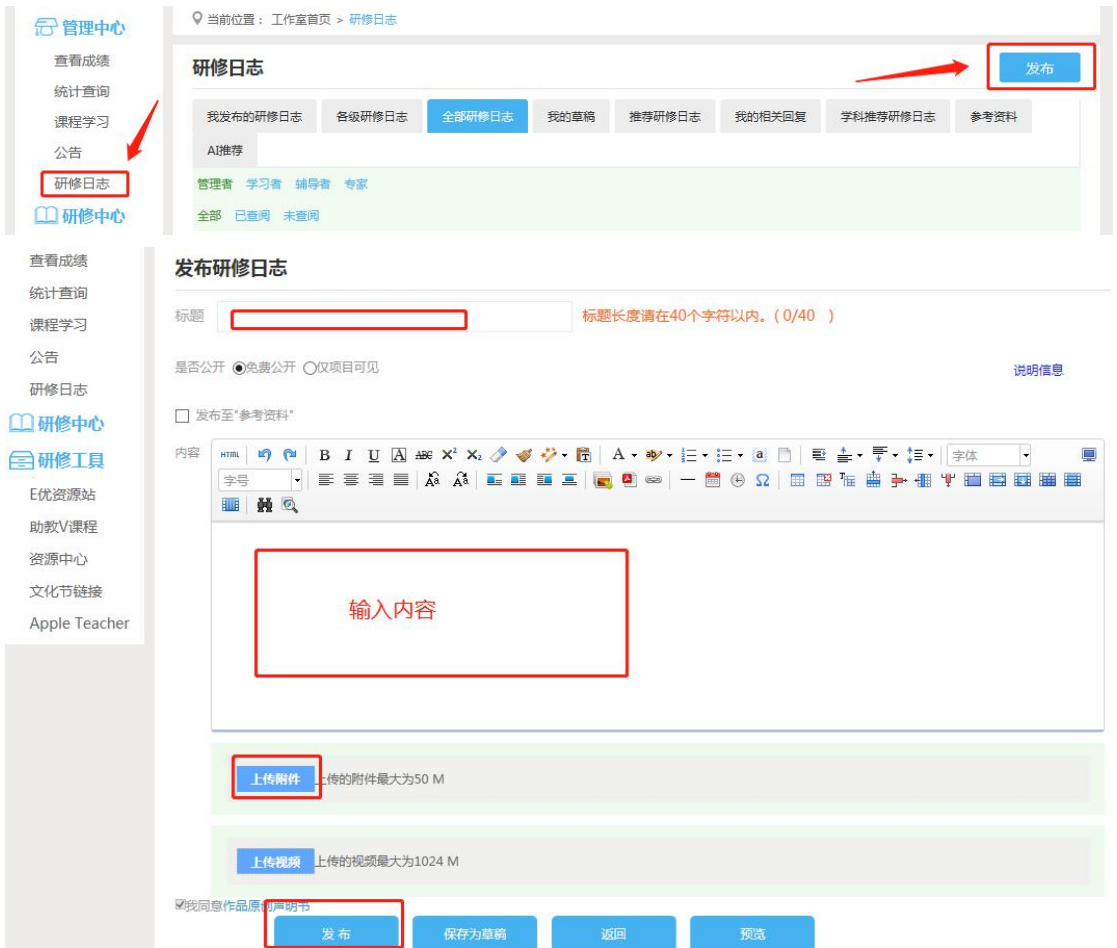

## 3.发布资源分享

点击左侧功能菜单中的【资源分享】按钮,进入资源分享列表。 点击右上角【发布】按钮,可进入提交页面,在文本框中输入要发布 的内容后点击【发布】按钮即可完成提交。

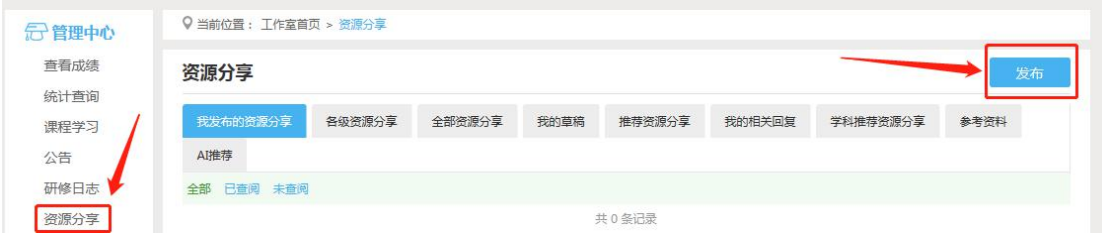

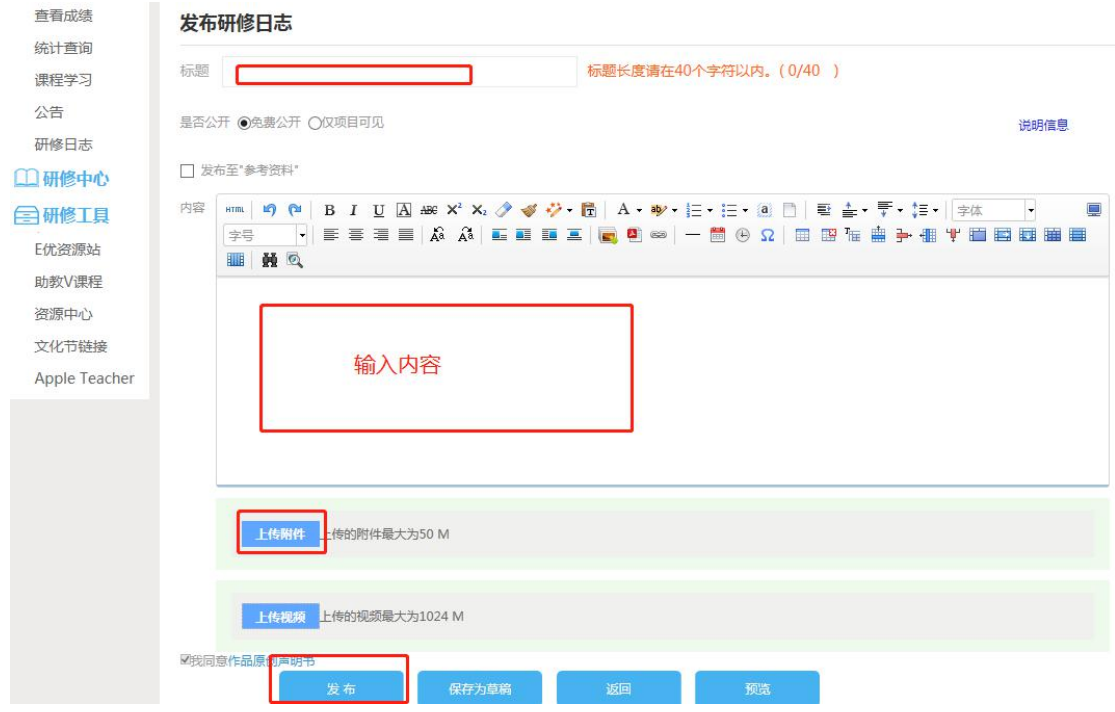

## 6.其他辅助功能

(1)个人工作室介绍

点击学员工作室右上角的【通知】按钮可以查看好友发的通知和 短消息。" **X 通知6)** , 按钮提示接收到的通知、短消息数量, 点 击后可以进入通知、短消息列表查看具体内容,并可以对收到的短消 息进行回复。

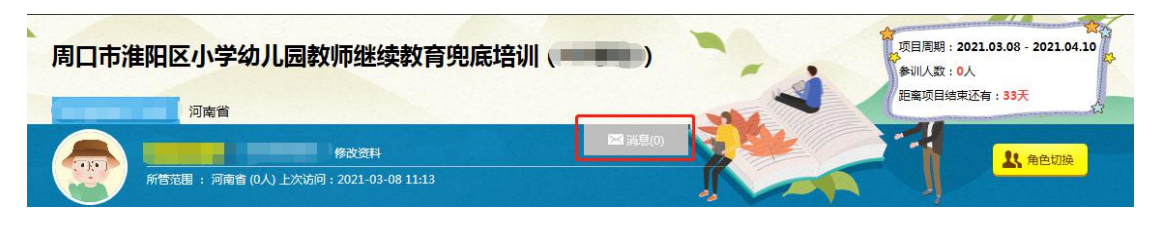

#### 7.手机端学习

#### (1)下载研学通 APP

为了让参训学员能够更好的利用时间开展碎片化学习,教师教育 网专门研发了手机 APP 学习工具——研学通。参训学员可以登录各大 手机应用商店搜索"研学通"下载。

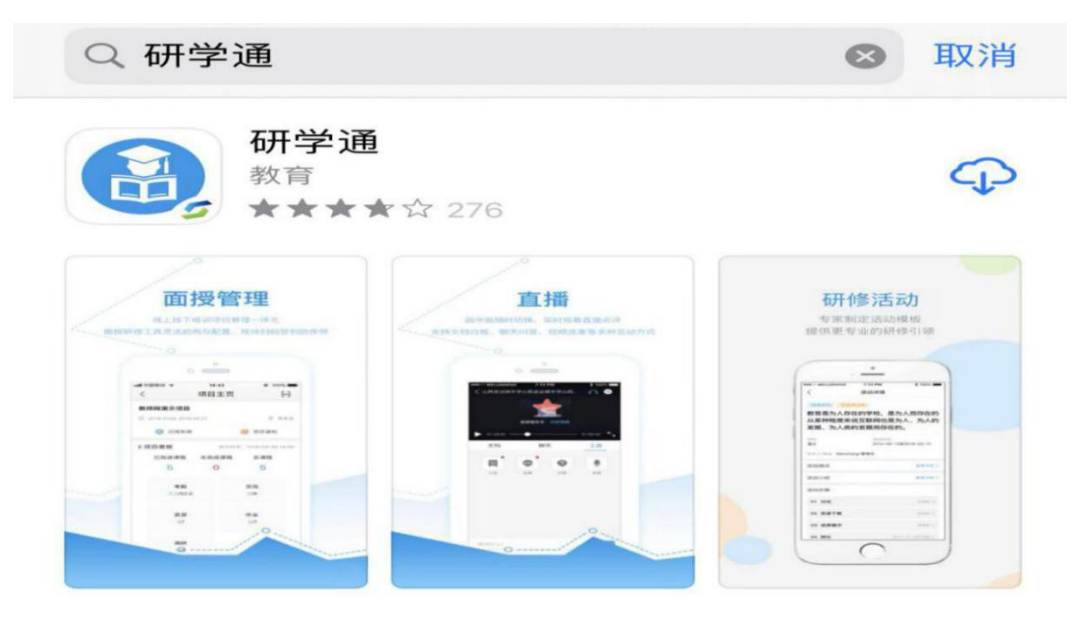

# (2)研学通的使用

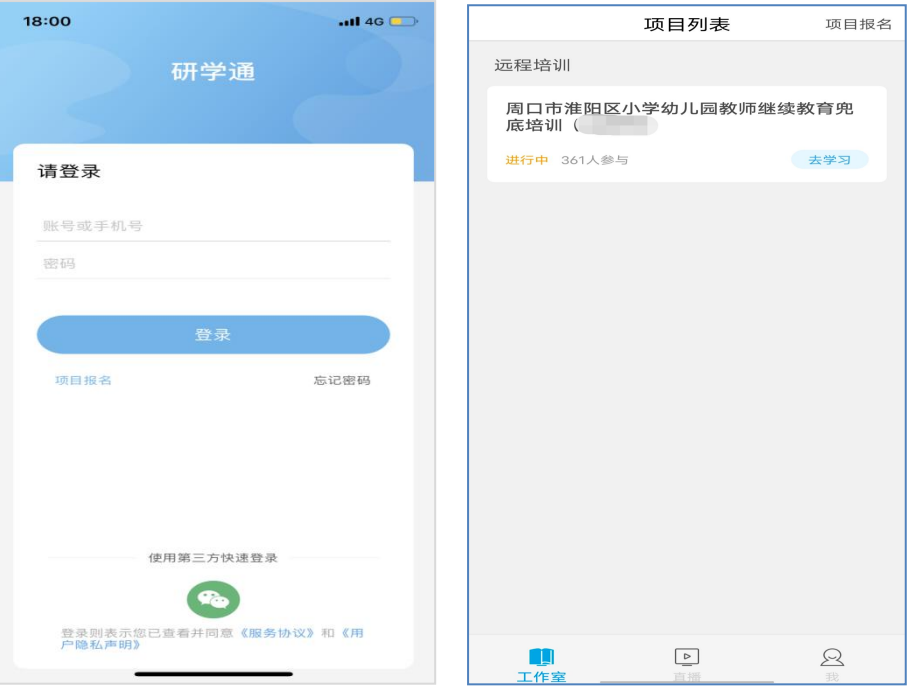

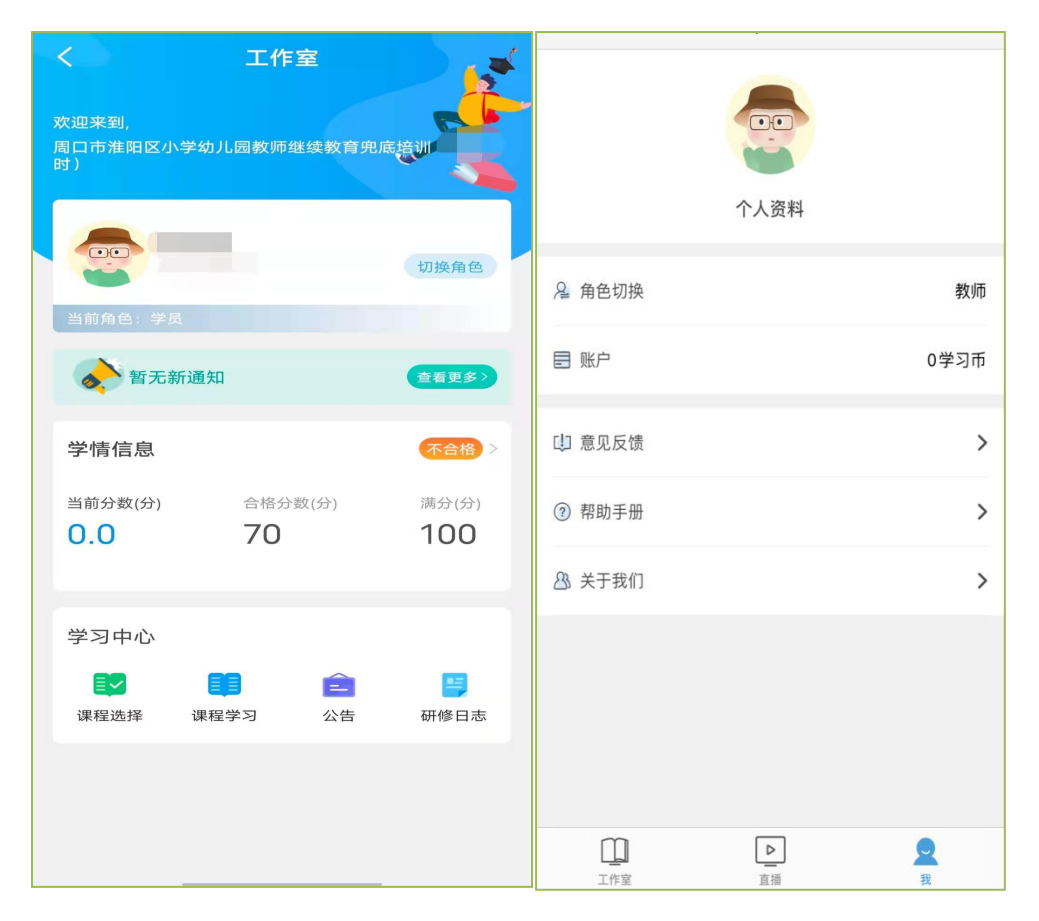

打开研学通 APP,输入账号、密码后点击登录,进入【项目列表】, 选择【周口淮阳区小学幼儿园教师继续教育兜底培训(80 学时)】 项目,进入工作室主页,点击页面右下角功能键,即可进入【课程选 择】、【课程学习】界面,选课、学习方法与电脑端相似。

APP 端学习页面没有结束学习按键,当有效学习大于 5 分钟,点 击手机的【退出】功能键,会自动弹出如下页面,点击【确定】即可 有效记录学习时间。

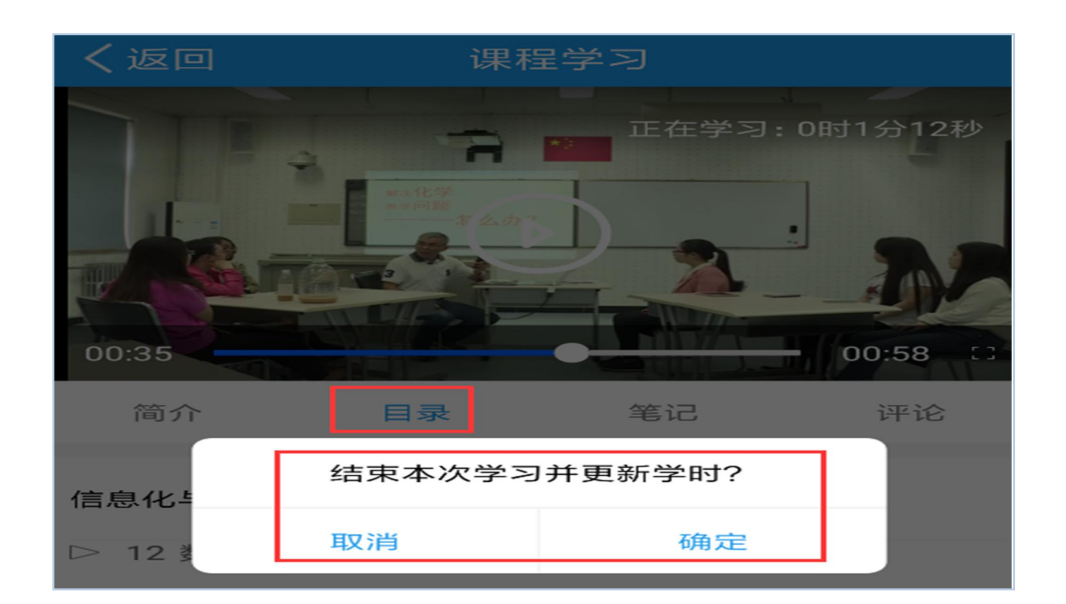

#### (3)注意事项

1.学习时建议使用IE8及以上浏览器或者360浏览器的极速模式, 同时保证网速以及安装视频播放器,以确保学习流畅;

2.同一台电脑,不能登录多个账号进行课程学习,一个账号不能 同时学习课程,否则学习时间无法更新;

3.点击【去学习】、【结束学习】方能记录有效学习时间,点击 【预览】无法记录学习时间;

4.考核成绩 4-6 小时系统自动统计一次,系统自动统计后考核成 绩方会更新,考核成绩在【工作室】醒目处显示,登录后即可查看;

5.为了确保培训效果,系统自动进行【防挂机】检查核验,如被 认定为挂机,挂机时间段学习成绩无效。